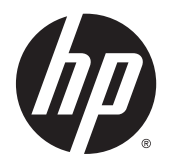

Používateľská príručka

© 2014, 2015 HP Development Company, L.P.

Informácie obsiahnuté v tomto dokumente podliehajú zmenám bez predchádzajúceho upozornenia. Jediné záruky na produkty a služby spoločnosti HP sú uvedené vo vyhláseniach o výslovnej záruke, ktorá sa dodáva spolu s týmito produktmi a službami. Nič z uvedeného nemôže byť chápané tak, že zakladá dodatočnú záruku. Spoločnosť HP nie je zodpovedná za technické ani redakčné chyby alebo vynechania, ktoré tento dokument obsahuje.

#### **Oznámenie o výrobku**

Táto príručka popisuje funkcie, ktoré sú spoločné pre väčšinu modelov. Niektoré funkcie nemusia byť na vašom výrobku k dispozícii.

Ak chcete získať prístup k najnovšej používateľskej príručke, prejdite na lokalitu <http://www.hp.com/support>a vyberte svoju krajinu. Vyberte položku **Ovládače a položky na prevzatie** a postupujte podľa pokynov na obrazovke.

Druhé vydanie: august 2015

Katalógové číslo dokumentu: 799838-232

#### **Informácie o príručke**

Táto príručka obsahuje informácie o funkciách monitora, nastavení monitora a technické špecifikácie.

- **VAROVANIE!** Takto vyznačený text signalizuje, že nedodržanie pokynov môže viesť k úrazu alebo smrti.
- **UPOZORNENIE:** Takto vyznačený text signalizuje, že nedodržanie pokynov môže viesť k poškodeniu zariadenia alebo strate údajov.
- **POZNÁMKA:** Takto vyznačený text poskytuje dôležité dodatočné informácie.

# **Obsah**

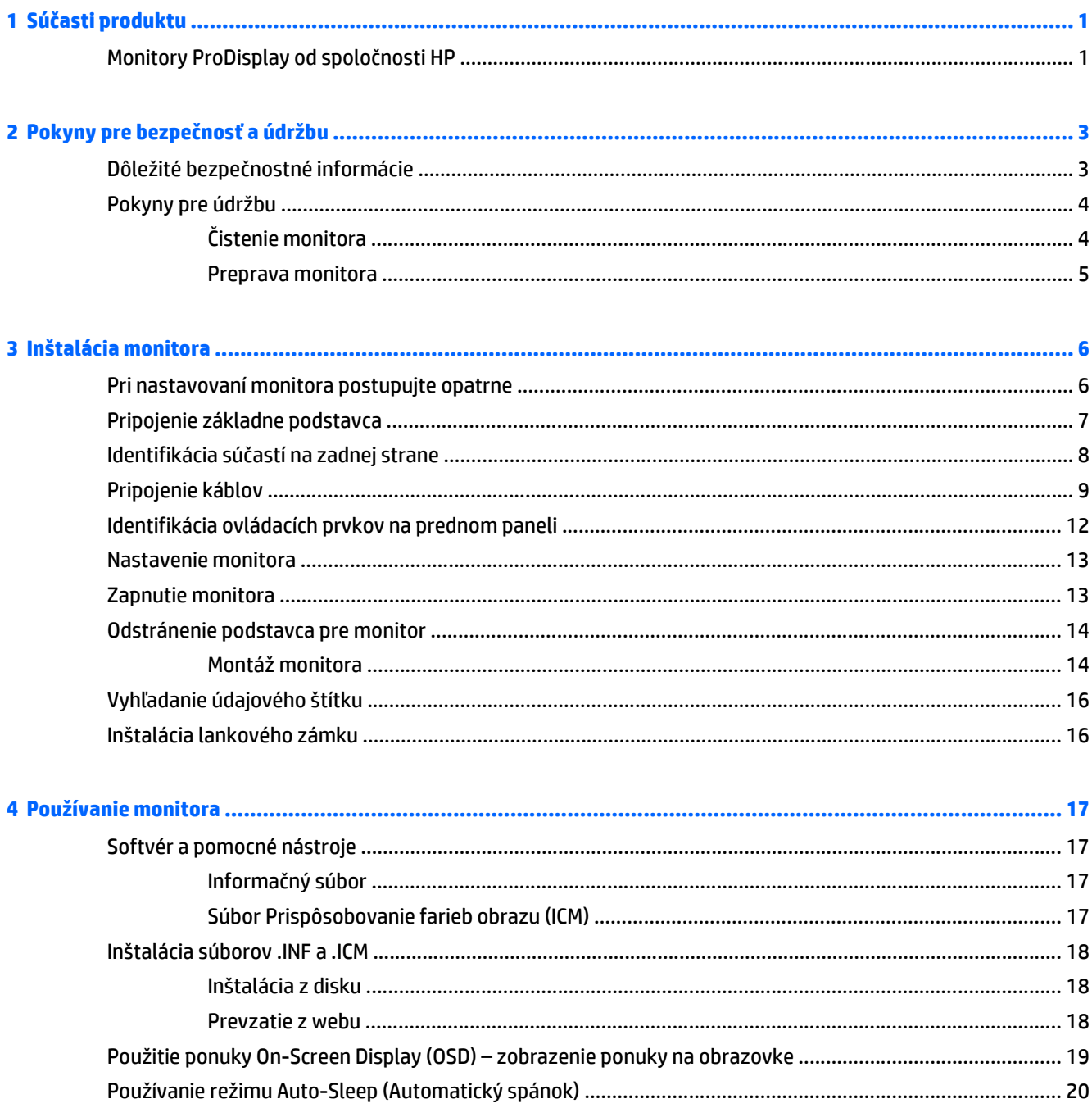

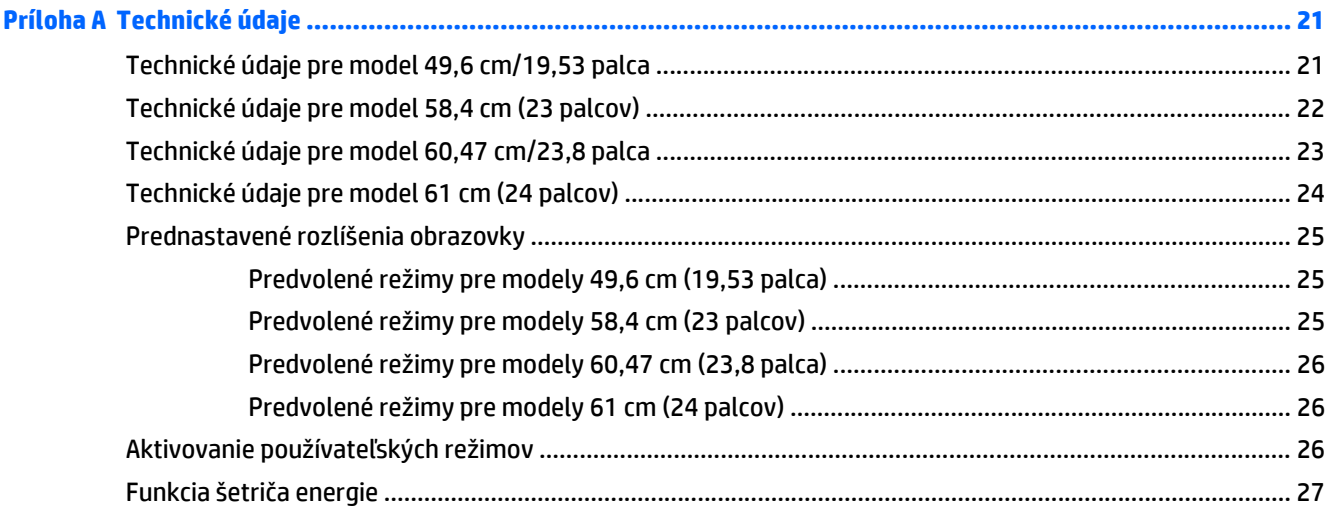

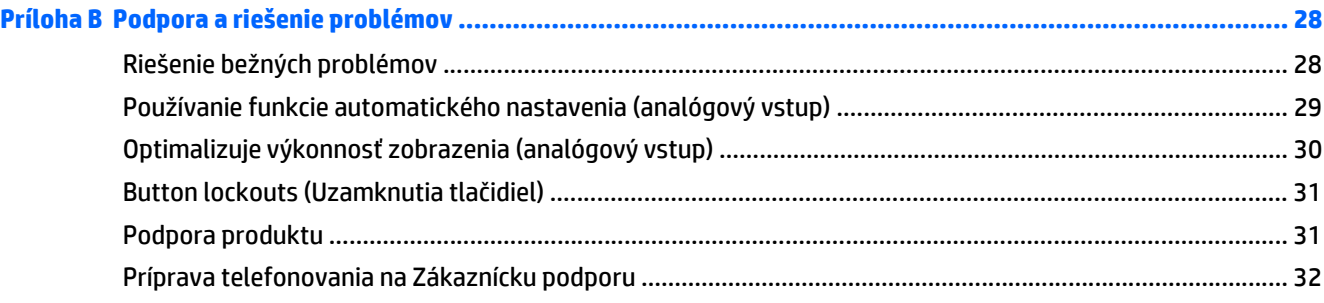

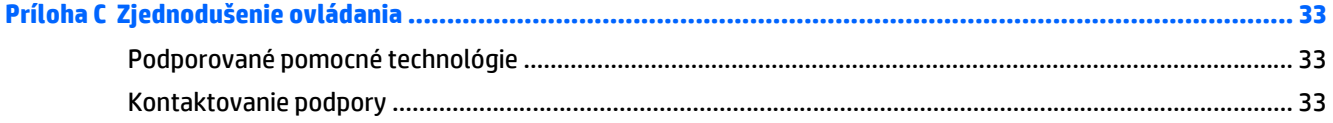

# <span id="page-6-0"></span>**1 Súčasti produktu**

## **Monitory ProDisplay od spoločnosti HP**

LCD monitory (displej z tekutých kryštálov) majú aktívnu maticu, panel thin-film transistor (TFT). Modely a funkcie monitorov zahŕňajú:

- obrazovka s 49,6 cm (19,53-palcovou) diagonálnou zobraziteľnou oblasťou s rozlíšením 1920 x 1080, plus podpora režimu celej obrazovky pre nižšie rozlíšenia. Zahŕňa vlastnú zmenu mierky pre maximálnu veľkosť obrazu, a súčasne zachováva pôvodný pomer strán
- obrazovka s 58,42 cm (23-palcovou) diagonálnou zobraziteľnou oblasťou s rozlíšením 1920 x 1080, plus podpora režimu celej obrazovky pre nižšie rozlíšenia. Zahŕňa vlastnú zmenu mierky pre maximálnu veľkosť obrazu, a súčasne zachováva pôvodný pomer strán
- obrazovka s 60,47 cm (23,8-palcovou) diagonálnou zobraziteľnou oblasťou s rozlíšením 1920 x 1080, plus podpora režimu celej obrazovky pre nižšie rozlíšenia. Zahŕňa vlastnú zmenu mierky pre maximálnu veľkosť obrazu, a súčasne zachováva pôvodný pomer strán
- obrazovka s 61 cm (24-palcovou) diagonálnou zobraziteľnou oblasťou s rozlíšením 1920 x 1080, plus podpora režimu celej obrazovky pre nižšie rozlíšenia. Zahŕňa vlastnú zmenu mierky pre maximálnu veľkosť obrazu, a súčasne zachováva pôvodný pomer strán
- Panel bez odleskov s LED podsvietením, ktorý spotrebuje menej energie
- Široký zobrazovací uhol na umožnenie sledovania z polohy v sede alebo v stoji, alebo presúvanie zo strany na stranu
- Možnosť sklonu
- Odnímateľný stojan pre flexibilné riešenia inštalácie panela monitora
- Vstupný obrazový signál na podporu analógového pripojenia VGA s priloženým signálovým káblom VGA
- Vstupný obrazový signál na podporu digitálneho pripojenia DisplayPort s priloženým signálovým káblom DisplayPort (vybrané modely)
- Vstup obrazového signálu na podporu digitálneho HDMI (vybrané modely)
- Funkcia Plug & Play, ak je podporovaná operačným systémom
- Bezpečnostný otvor na zadnej strane monitora pre voliteľný lankový zámok
- Nastavenia On-Screen Display (OSD) v niekoľkých jazykoch pre jednoduché nastavenie a optimalizáciu obrazovky
- Softvér HP Display Assistant na úpravu nastavenia a zapnutie funkcie ochrany proti krádeži (pozrite dokument *Používateľská príručka k softvéru HP Display Assistant*, ktorý sa nachádza na disku priloženom k monitoru)
- Ochrana pred kopírovaním HDCP na vstupe DisplayPort
- Disk so softvérom a dokumentáciou, ktorý obsahuje ovládače monitora a dokumentáciu produktu
- Funkcia šetriča obrazovky, aby sa splnili požiadavky na zníženú spotrebu energie
- Podporuje voliteľný integrovaný podstavec pracovného centra HP
- Podporuje voliteľný podstavec HP ProDisplay Companion
- Podporuje voliteľnú technológiu HP Quick Release umožňujúcu montáž na voliteľné monitorové rameno HP alebo pripojenie voliteľného zariadenia HP Chromebox, tenkého klienta HP (vybrané modely) alebo stolného počítača HP Desktop Mini Business PC

**POZNÁMKA:** Bezpečnostné a regulačné informácie sú uvedené v časti *Upozornenia týkajúce sa produktu* na mediálnom disku, ak je súčasťou balenia, alebo vo vašom súbore dokumentov. Ak chcete pre váš produkt vyhľadať aktualizácie v používateľskej príručke, prejdite na stránku <http://www.hp.com/support>, a vyberte svoju krajinu. Vyberte položku **Ovládače a položky na prevzatie** a postupujte podľa pokynov na obrazovke.

# <span id="page-8-0"></span>**2 Pokyny pre bezpečnosť a údržbu**

## **Dôležité bezpečnostné informácie**

Kábel napájania je priložený k monitoru. Ak je použitý iný kábel, používajte len zdroj napájania a pripojenie vhodné pre tento monitor. Informácie o správnej súprave napájacie kábla, ktorý sa má používať s monitorom, sú uvedené v časti *Upozornenia týkajúce sa produktu* na mediálnom disku, ak je súčasťou balenia, alebo vo vašom súbore dokumentov.

**VAROVANIE!** Aby ste zabránili elektrickému úderu alebo poškodeniu zariadenia:

- Zapájajte napájací kábel do elektrickej zásuvky, ktorá je po celý čas ľahko prístupná.
- Prerušte napájanie z počítača odpojením napájacieho kábla z elektrickej zásuvky.

• Ak je sieťová šnúra vybavená 3-kolíkovou zástrčkou, zasuňte ju do uzemnenej elektrickej zásuvky s 3 otvormi. Neodpájajte uzemňovací kolík napájacieho kábla, napríklad pripojením 2-kolíkového adaptéra. Uzemňovací kolík plní dôležitú funkciu z hľadiska bezpečnosti.

Pre vlastnú bezpečnosť na napájacie káble nič neukladajte. Usporiadajte ich tak, aby na ne nikto ani náhodne nestúpil alebo sa na nich nepotkol. Káble neťahajte. Pri odpájaní z elektrickej zásuvky uchopte kábel za zástrčku.

Prečítajte si *Príručku bezpečnosti a pohodlnej obsluhy*, aby ste znížili riziko vážneho poranenia. Opisuje správne pracovné stanice, nastavenia, držanie tela, zdravie a pracovné návyky pre používateľov počítačov. Poskytuje dôležité elektrické a mechanické bezpečnostné informácie. Táto príručka je k dispozícii na webovej lokalite<http://www.hp.com/ergo>.

**UPOZORNENIE:** V záujme ochrany monitora a vášho počítača pripájajte všetky napájacie káble vášho počítača a periférnych zariadení (napr. monitora, tlačiarne, skenera) k nejakému zariadeniu s ochranou proti nadmernému napätiu, napríklad k rozdeľovacej zásuvke s ochranou proti nadmernému napätiu alebo k neprerušiteľnému zdroju energie (UPS). Nie všetky rozbočovacie zásuvky majú prepäťovú ochranu. Zásuvky musia byť špeciálne označené, ak touto funkciou disponujú. Používajte zásuvky, ktorých výrobca ponúka výmenu poškodených zariadení v prípade, že ochrana proti prepätiu zlyhá.

Použite vhodné a správne veľkosti nábytku navrhnuté tak, aby vhodne podporovali LCD monitor spoločnosti HP.

**VAROVANIE!** LCD monitory, ktoré sú nevhodne umiestnené na príborníkoch, knižniciach, regáloch, písacích stoloch, reproduktoroch, skrinkách, alebo vozíkoch môžu spadnúť a spôsobiť zranenie.

Pri vedení všetkých káblov pripojených k LCD je potrebná opatrnosť, aby ste o ne nemohli zavadiť, zachytiť ani potknúť sa.

<span id="page-9-0"></span>**POZNÁMKA:** Tento produkt je vhodný na účely zábavy. Zvážte umiestnite obrazovky v prostredí s kontrolovaným osvetlením, aby ste predišli ovplyvňovaniu s okolitým osvetlením a jasnými povrchmi, ktoré môžu spôsobovať rušivé odrazy na obrazovke.

## **Pokyny pre údržbu**

Ak chcete vylepšiť výkon a predĺžiť životnosť vášho monitora, postupujte podľa nasledujúcich pokynov:

- Neotvárajte kryt vášho monitora a nepokúšajte sa produkt sami opraviť. Upravujte nastavenia len tých ovládacích prvkov, ktoré sú popísané v pokynoch na prevádzku. Ak váš monitor nefunguje správne, padol na zem alebo bol poškodený, obráťte sa na autorizovaného predajcu, predajcu alebo poskytovateľa služieb spoločnosti HP.
- Používajte iba zdroj napájania a pripojenie, ktoré sú vhodné pre tento monitor. Príslušné označenia nájdete na zadnej strane monitora alebo na štítku monitora.
- Uistite sa, že celkový prúd zariadení, pripojených k zásuvke neprekračuje maximálny menovitý prúd elektrickej zásuvky, a že celkový prúd zariadení pripojených ku káblu neprekračuje maximálny menovitý prúd kábla. Menovitý prúd (AMPS alebo A) jednotlivých zariadení je uvedený na príslušných štítkoch.
- Monitor nainštalujte v blízkosti zásuvky, ku ktorej máte ľahký prístup. Ak chcete monitor odpojiť, pevne uchopte zástrčku a vytiahnite ju zo zásuvky. Nikdy neodpájajte monitor potiahnutím za kábel.
- Ak monitor nepoužívate, vypnite ho. Ak používate šetrič obrazovky a monitor v dobe nečinnosti vypínate, môžete výrazne predĺžiť jeho životnosť.
	- **POZNÁMKA:** Záruka spoločnosti HP sa na monitory s "vypáleným obrazom" nevzťahuje.
- Štrbiny a otvory v kryte slúžia na ventiláciu. Nezakrývajte ani nezapchávajte tieto otvory. Do otvorov na kryte v žiadnom prípade nevkladajte žiadne predmety.
- Nedovoľte, aby monitor spadol a neumiestňujte ho na nestabilný povrch.
- Nedovoľte, aby bol kábel zaťažený inými predmetmi. Nestúpajte na kábel.
- Monitor by sa mal nachádzať v dobre vetranom priestore a mal by byť chránený pred nadmerným svetlom, teplom a vlhkosťou.
- Ak odstraňujete podstavec monitora, položte monitor obrazovkou nadol na mäkký povrch tak, aby sa nepoškriabal, nepoškodil, ani nerozbil.

#### **Čistenie monitora**

- **1.** Vypnite monitor a odpojte napájaciu šnúru zo zadnej časti jednotky.
- **2.** Odstráňte prach z monitora zotretím obrazovky a skrine jemnou, čistou antistatickou handričkou.
- **3.** Pri nadmernom znečistení použite zmes vody a izopropyl alkoholu v pomere 50:50.
- **UPOZORNENIE:** Nastriekajte čistič na handričku a pomocou vlhkej handričky jemne utierajte povrch obrazovky. Nikdy nestriekajte čistiaci prostriedok priamo na povrch obrazovky. Môže zatiecť za fazetku a poškodiť elektroniku.

**UPOZORNENIE:** Na čistenie obrazovky nikdy nepoužívajte čistiace prostriedky, ktoré obsahujú ropné produkty ako napríklad benzén, riedidlo, ani žiadne prchavé látky. Tieto látky môžu monitor poškodiť.

#### <span id="page-10-0"></span>**Preprava monitora**

Pôvodné balenie si uschovajte. Je možné, že ho budete potrebovať neskôr pri prenose alebo preprave vášho monitora.

# <span id="page-11-0"></span>**3 Inštalácia monitora**

Na inštaláciu monitora skontrolujte, či monitor, počítačový systém a ďalšie pripojené zariadenia sú odpojené od napájania, potom postupujte podľa pokynov uvedených nižšie.

#### **Pri nastavovaní monitora postupujte opatrne**

Aby sa monitor nepoškodil, nedotýkajte sa povrchu LCD obrazovky. Pritláčanie na obrazovku môže spôsobiť nerovnomernosť farieb alebo dezorientáciu tekutých kryštálov. Ak sa to stane, obrazovka sa neobnoví do normálneho stavu.

Monitor pri montovaní podstavca položte prednou stranou na rovnú podložku prekrytou ochrannou penovou gumou alebo neabrazívnou tkaninou. Týmto sa zabráni, aby sa obrazovka poškriabala, znečistila alebo rozbila a tiež aby sa nepoškodili tlačidlá na prednom paneli.

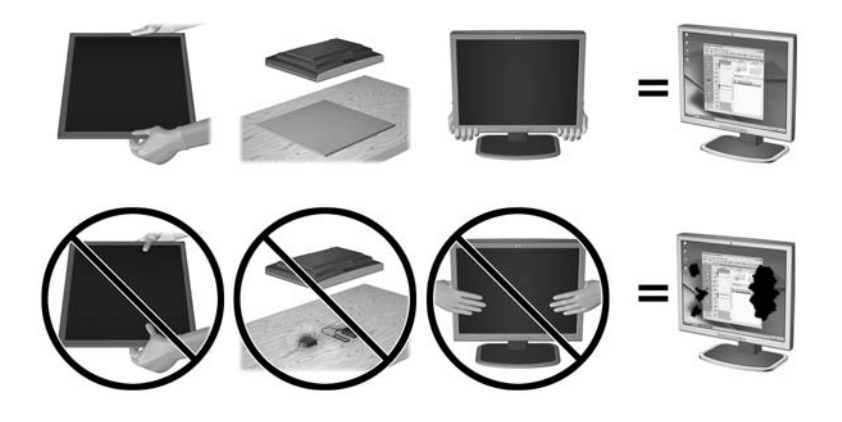

**<sup>2</sup> POZNÁMKA:** Váš monitor sa môže líšiť od monitora na tomto obrázku.

# <span id="page-12-0"></span>**Pripojenie základne podstavca**

- **1.** Odpojte jednotku stojana/podstavca a potom zodvihnite monitor zo škatule a položte ho obrazovkou nadol na rovný povrch.
- **2.** Priložte stojan k základni a stlačením ho pripevnite pevne na miesto.

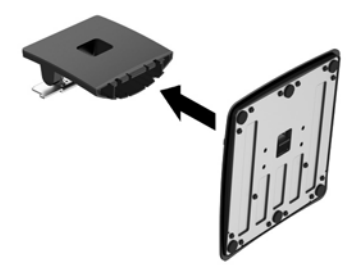

**3.** Zasuňte dve zarážky na stojane do držiaka na zadnej strane obrazovky, kým nezacvakne na mieste.

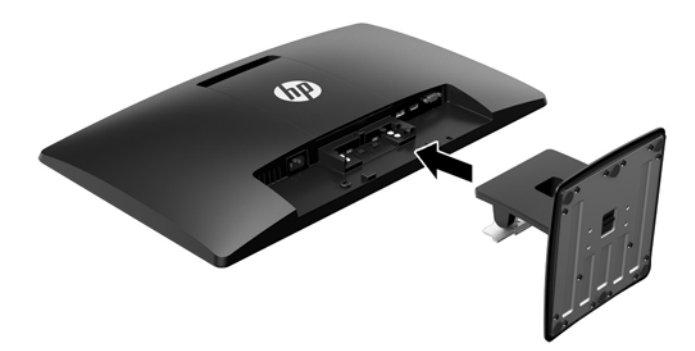

**AUPOZORNENIE:** Nedotýkajte sa povrchu LCD panela. Pritláčanie na obrazovku môže spôsobiť nerovnomernosť farieb alebo dezorientáciu tekutých kryštálov. Ak sa to stane, obrazovka sa neobnoví do normálneho stavu.

# <span id="page-13-0"></span>**Identifikácia súčastí na zadnej strane**

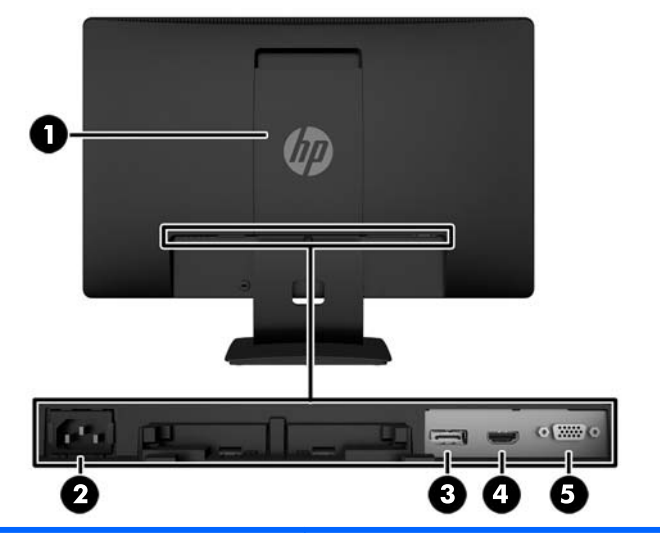

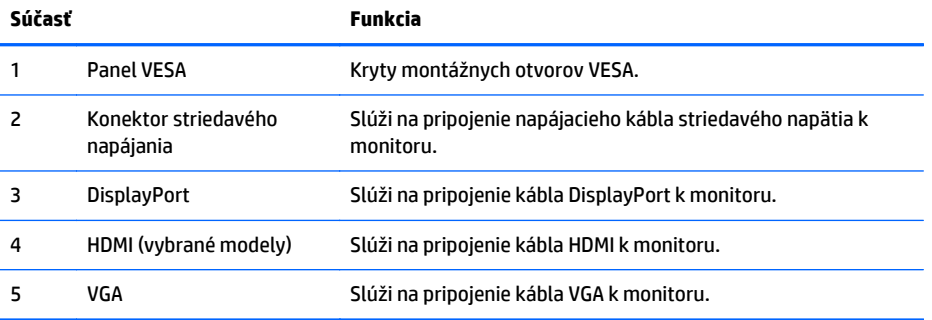

## <span id="page-14-0"></span>**Pripojenie káblov**

- **1.** Monitor umiestnite na vhodné, dobre vetrané miesto v blízkosti počítača alebo zdrojového zariadenia.
- **2.** Pripojte signálový kábel DisplayPort alebo signálový kábel HDMI (vybrané modely) alebo signálový kábel VGA.
	- **<sup>2</sup> POZNÁMKA:** Monitor podporuje analógový alebo digitálny vstup. Videorežim je určený použitým videokáblom. Monitor automatický určí vstupy so správnym videosignálom. Vstupy sa dajú vyberať stlačením tlačidla +/source (+/source) na prednom paneli alebo cez funkciu On-Screen Display (OSD) stlačením tlačidla Menu (Ponuka).
		- Pri digitálnom pripojení DisplayPort použite priložený signálový kábel DisplayPort (vybrané modely). Pripojte signálový kábel DisplayPort ku konektoru DisplayPort na zadnej strane monitora, a druhý koniec pripojte do konektora DisplayPort na počítači.

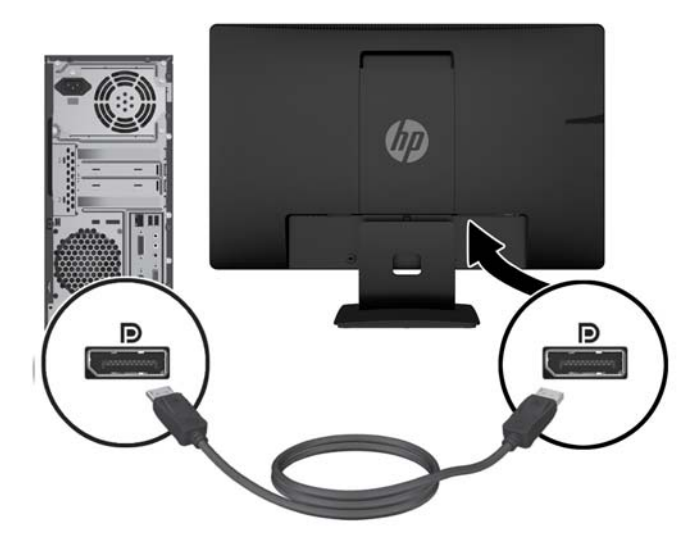

Pri používaní digitálneho pripojenia cez HDMI použite signálový kábel HDMI (nie je priložený). Pripojte signálový kábel HDMI ku konektoru HDMI na zadnej strane monitora, a druhý koniec pripojte do konektora HDMI na počítači.

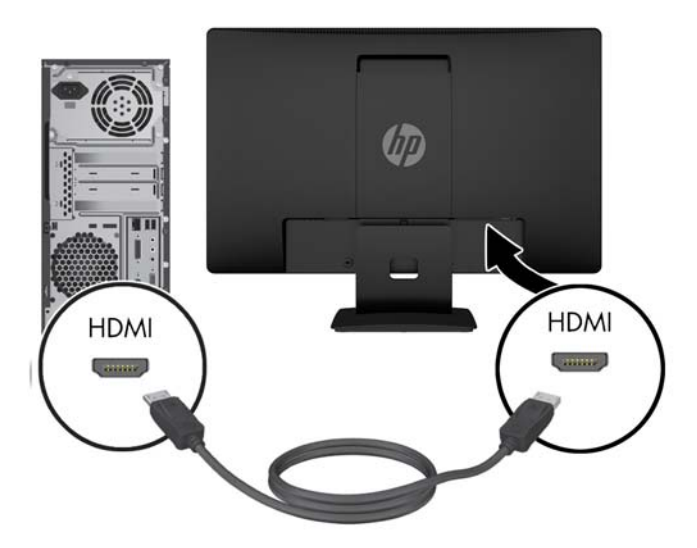

● Pri analógovom pripojení použite priložený signálový kábel VGA. Pripojte signálový kábel VGA ku konektoru VGA na zadnej strane monitora, a druhý koniec pripojte do konektora VGA na počítači.

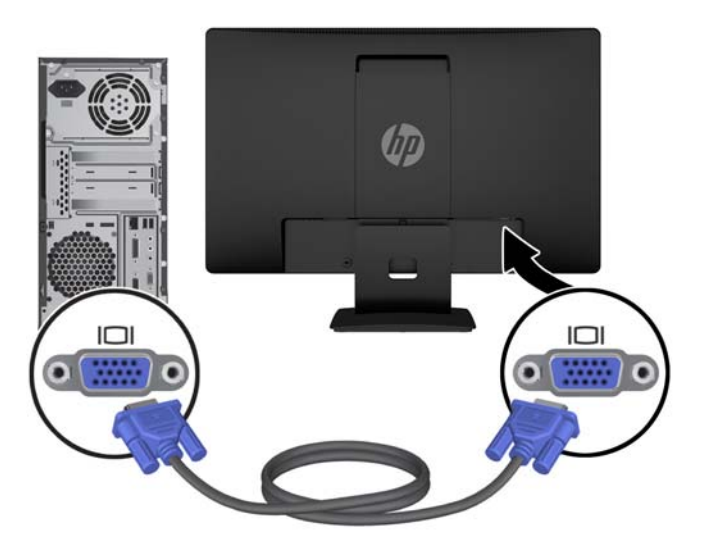

**3.** Pripojte jeden koniec napájacieho kábla ku konektoru napájania striedavým prúdom na zadnej strane monitora a druhý koniec pripojte do elektrickej zásuvky.

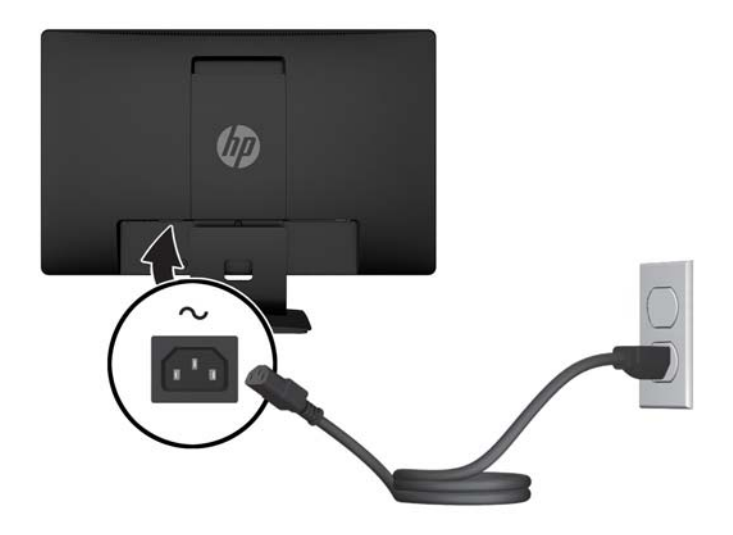

**VAROVANIE!** Aby ste zabránili elektrickému úderu alebo poškodeniu zariadenia:

Neodpájajte uzemňovací konektor napájacieho kábla. Uzemňovací kolík plní z pohľadu bezpečnosti veľmi dôležitú funkciu.

Zapojte napájací kábel do uzemnenej elektrickej zásuvky, ktorá je celý čas ľahko prístupná.

Zariadenie odpájajte od napájania vytiahnutím napájacieho kábla z elektrickej zásuvky.

Pre vlastnú bezpečnosť na napájacie káble nič neukladajte. Usporiadajte ich tak, aby na ne nikto ani náhodne nestúpil alebo sa na nich nepotkol. Káble neťahajte. Pri odpájaní z elektrickej zásuvky uchopte kábel za zástrčku.

# <span id="page-17-0"></span>**Identifikácia ovládacích prvkov na prednom paneli**

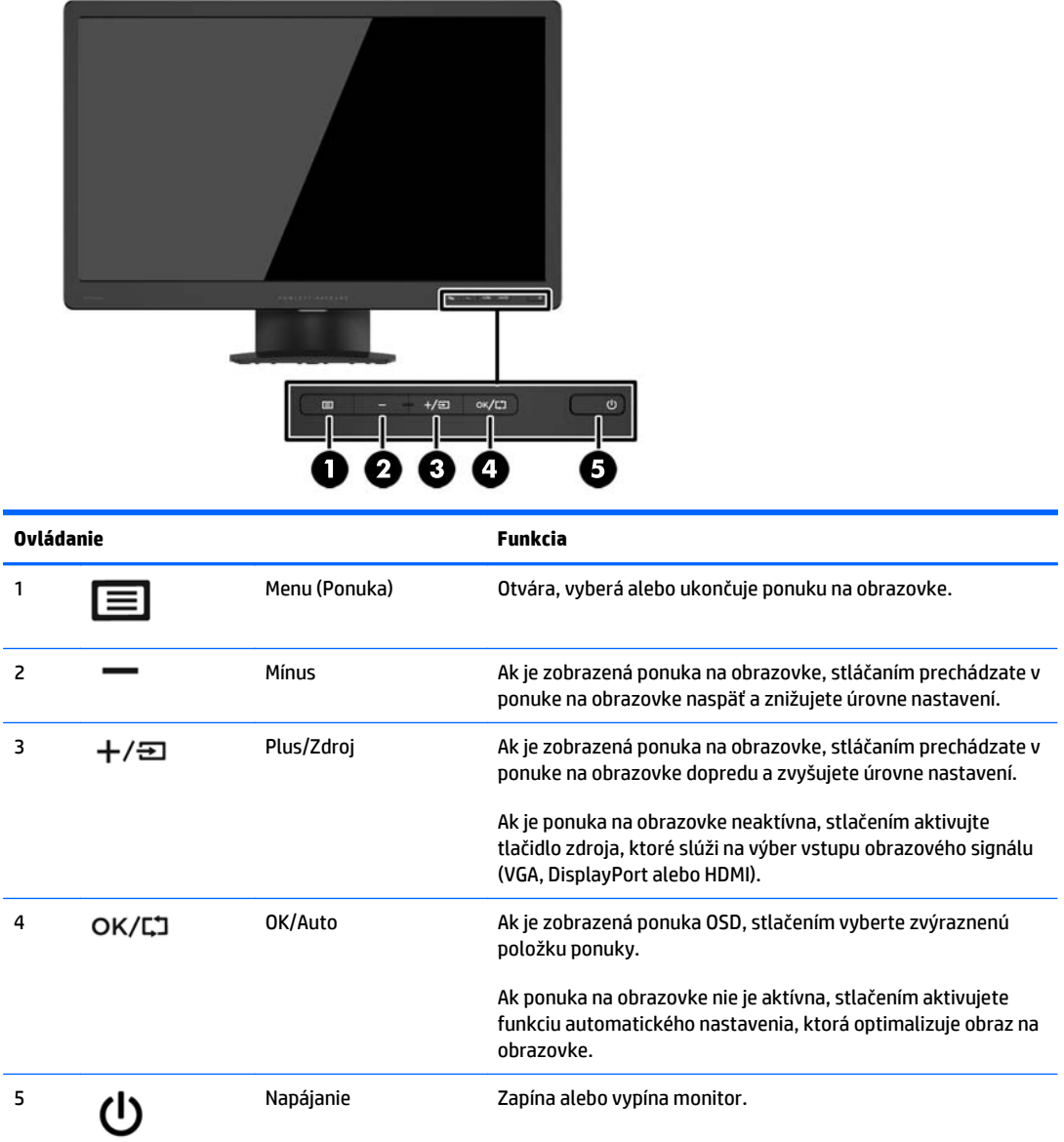

**POZNÁMKA:** Ak si chcete pozrieť ukážku simulátora ponuky na obrazovke, navštívte lokalitu HP Customer Self Repair Services Media Library na adrese<http://www.hp.com/go/sml>.

### <span id="page-18-0"></span>**Nastavenie monitora**

Nakloňte panel monitora dopredu alebo dozadu, a nastavte ho tak na úroveň pohodlnú pre oči. Monitor sa dá nakláňať v uhle od -5° do +22°.

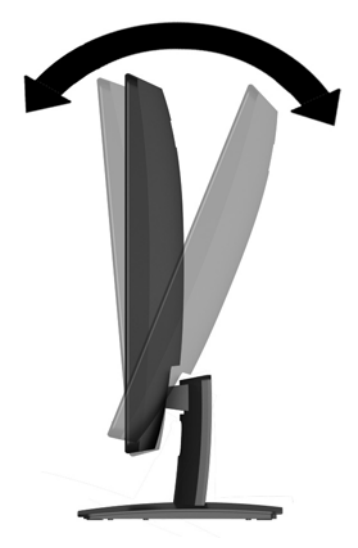

### **Zapnutie monitora**

- **1.** Stlačením tlačidla napájania na počítači zapnite počítač.
- **2.** Stlačením tlačidla napájania na prednej strane monitora zapnite monitor.

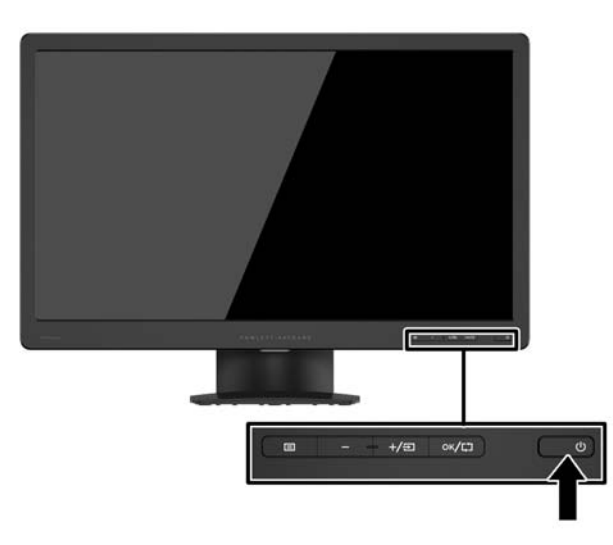

**UPOZORNENIE:** Burn-in chyba obrazu môže nastať na monitoroch, ktoré zobrazujú rovnaký statický obraz na obrazovke po dlhšiu dobu.\* Aby sa predišlo burn-in poškodenie obrazu na monitore, mali by ste vždy aktivovať aplikáciu šetriča obrazovky alebo monitor vypnúť, keď nie je používaný po dlhšie časové obdobie. Uchovanie obrazu je stav, ktorý sa môže vyskytnúť na všetkých LCD obrazovkách. Záruka spoločnosti HP sa na monitory s "vypáleným obrazom" nevzťahuje.

\* Predĺžená doba je 12 hodín bez použitia.

- <span id="page-19-0"></span>**POZNÁMKA:** Ak stlačenie tlačidla napájania nemá žiaden efekt, môže byť zapnutá funkcia Uzamknutie tlačidla napájania. Na vypnutie tejto funkcie stlačte a podržte tlačidlo napájania monitora na 10 sekúnd.
- **EX POZNÁMKA:** Indikátor LED napájania môžete vypnúť v ponuke OSD. Stlačte tlačidlo Menu (Ponuka) na prednej časti monitora, potom vyberte položky **Power Control** (Ovládanie napájania) > **Power LED** (LED indikátor napájania) > **Off** (Vypnúť).

Keď je monitor zapnutý, zobrazí sa na päť sekúnd hlásenie o stave monitora. Hlásenie zobrazuje, ktorý vstup (DisplayPort alebo VGA) je aktuálnym aktívnym signálom, stav nastavenia zdroja automatického vypínača (zapnuté alebo vypnuté, predvolené nastavenie je On (Zapnuté)), aktuálna predvoľba rozlíšenia obrazovky a odporúčaná predvoľba rozlíšenia obrazovky.

### **Odstránenie podstavca pre monitor**

Panel monitora môžete odstrániť zo stojana a nainštalovať ho na stenu, rameno monitora alebo do iného upínacieho zariadenia.

**UPOZORNENIE:** Pred začatím demontáže monitora skontrolujte, či je monitor vypnutý a napájacie a signálové káble sú odpojené.

- **1.** Odpojte od monitora signálový a napájací kábel.
- **2.** Položte monitor čelom nadol na povrch s čistou a suchou utierkou.
- **3.** Zatlačte uvoľňovaciu zarážku (1) skurutkovačom a vysuňte stojan zo zásuvky na hlave obrazovky (2).

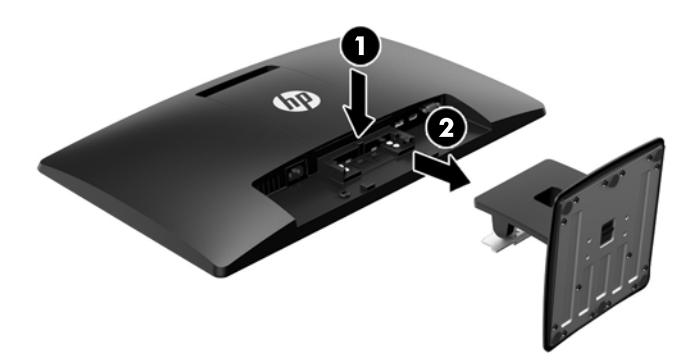

#### **Montáž monitora**

Panel monitora možno namontovať na stenu, výkyvné rameno alebo iné upínacie zariadenie.

- **POZNÁMKA:** Toto zariadenie má podporu pre držiaky nástennej montáže podľa štandardov UL alebo CSA.
	- **1.** Odstráňte stojan z monitora. Pozrite si časť Odstránenie podstavca pre monitor na strane 14.
- **UPOZORNENIE:** Tento monitor má podporu pre priemyselne štandardné (VESA) 100 mm montážne otvory. Na inštaláciu montážneho riešenia od tretej strany k monitoru sa vyžadujú štyri 4 mm, stúpanie 0,7 a 10 mm dlhé skrutky. Dlhšie skrutky sa nesmú použiť, pretože môžu poškodiť monitor. Je dôležité overiť, že montážne riešenie výrobcu je v súlade so štandardom VESA, a že má hodnotenie potrebné na udržanie panela obrazovky monitora. Pre čo najlepší výkon je dôležité použiť napájacie a video káble priložené k monitoru.
- **2.** Odnímte kryt VESA zo zadnej strany monitora.
	- **a.** Vložte nástroje alebo prsty do dvoch štrbín na spodnej hrane panela VESA.
	- **b.** Potiahnite spodnú hranu panela VESA nahor a odnímte obrazovku.

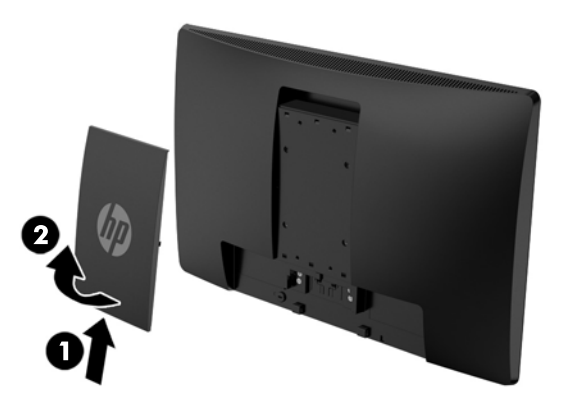

**3.** Ak chcete pripevniť monitor k výkyvnému ramenu (predáva sa samostatne), vložte štyri 10 mm skrutky do otvorov na doske výkyvného ramena a do montážnych otvorov na monitore.

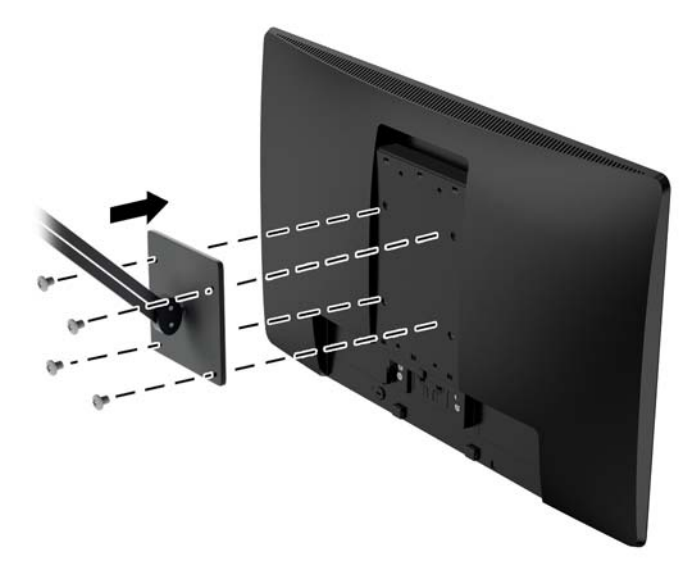

Pri upevnení monitora k iným montážnym konzolám postupujte podľa pokynov priložených k príslušnému upínaciemu zariadeniu, aby ste sa uistili, že monitor pripevníte bezpečne.

**4.** Opätovne pripojte káble k panelu monitora.

## <span id="page-21-0"></span>**Vyhľadanie údajového štítku**

Štítok hodnôt na monitore obsahuje číslo výrobku a výrobné číslo. Je možné, že budete potrebovať tieto čísla, keď budete kontaktovať spoločnosť HP ohľadne modulu monitora. Štítok hodnôt sa nachádza na spodnej strane monitora.

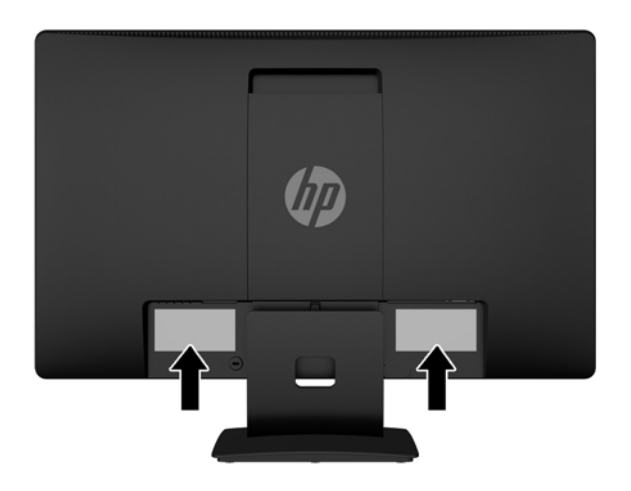

## **Inštalácia lankového zámku**

Môžete zaistiť monitor o statický objekt s voliteľným lankovým zámkom dostupným od spoločnosti HP (predáva sa samostatne).

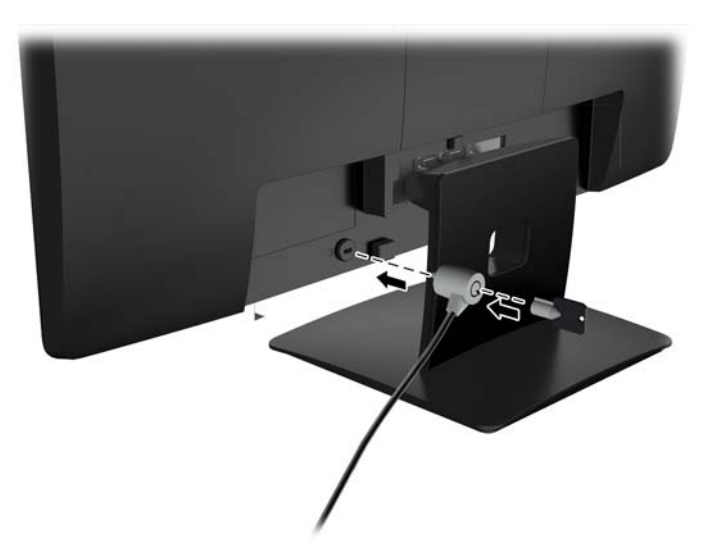

# <span id="page-22-0"></span>**4 Používanie monitora**

## **Softvér a pomocné nástroje**

Na disku CD dodanom k monitoru sú súbory, ktoré si môžete nainštalovať do počítača:

- Súbor .INF (informačný)
- Súbory ICM (zhoda farieb obrazu) (jeden pre každý kalibrovaný priestor farieb)

#### **Informačný súbor**

Súbor .INF definuje zdroje monitora, ktoré používa operačný systém Microsoft Windows na zabezpečenie kompatibility monitora s grafickým adaptérom počítača.

Tento monitor je kompatibilný s funkciou Plug and Play od Microsoft Windows a monitor bude správne fungovať aj bez inštalácie súboru .INF. Kompatibilita monitora s funkciou Plug and Play si vyžaduje, aby grafická karta počítača bola v súlade s VESA DDC2 a monitor sa pripájal ku grafickej karte priamo. Funkcia Plug and Play nefunguje cez samostatné konektory typu BNC alebo cez distribučné vyrovnávače/skrinky.

#### **Súbor Prispôsobovanie farieb obrazu (ICM)**

Súbory.ICM sú dátovými súbormi, ktoré sa používajú v spojení s grafickými programami, pri poskytovaní ucelenej úpravy farieb z displeja monitora k tlačiarni alebo od skenera k obrazovke monitora. Tento súbor je aktivovaný z vnútra v grafických programoch, ktoré túto funkciu podporujú.

**POZNÁMKA:** Farebný profil ICM je napísaný v súlade so špecifikáciami formátu profilu Medzinárodného konzorcia farieb (ICC).

## <span id="page-23-0"></span>**Inštalácia súborov .INF a .ICM**

Potom, ako stanovíte potrebu aktualizácie, môžete nainštalovať súbory .INF a ICM z disku alebo si ich prevziať z internetu.

#### **Inštalácia z disku**

Ak chcete súbory .INF a .ICM nainštalovať z disku do vášho počítača:

- **1.** Vložte disk do optickej jednotky počítača. Zobrazí sa ponuka disku.
- **2.** Prezrite si súbor **HP Monitor Software Information** (Informácie o softvére monitora HP).
- **3.** Zvoľte **Install Monitor Driver Software** (Inštalovať softvér ovládača monitora).
- **4.** Postupujte podľa pokynov na obrazovke.
- **5.** Uistite sa, že v Ovládacom paneli displeja programu Windows sa objavia správne rozlíšenia a obnovovacie frekvencie.

**POZNÁMKA:** V prípade chybnej inštalácie možno budete potrebovať manuálne nainštalovať ovládače monitora s digitálnym podpisom, súbory.INF alebo .ICM z disku. Prečítajte si pokyny obsiahnuté v súbore HP Monitor Software Information (Informácie o softvéri monitora HP) na disku.

#### **Prevzatie z webu**

Ak nemáte počítač s optickou jednotkou, môžete si prevziať najnovšiu verziu súborov .INF a .ICM z webovej lokality podpory pre monitory HP:

- **1.** Prejdite na lokalitu <http://www.hp.com/support> a vyberte príslušnú krajinu/región a jazyk.
- **2.** Vyberte položku **Ovládače a súbory na prevzatie**, napíšte model svojho monitora do vyhľadávacieho políčka **Nájsť môj produkt** a kliknite na tlačidlo **Prejsť**.
- **3.** V prípade potreby vyberte monitor zo zoznamu.
- **4.** Vyberte svoj operačný systém a kliknite na tlačidlo **Ďalej**.
- **5.** Kliknite na možnosť **Driver Display/Monitor** (Ovládač Displej/Monitor) a otvorte zoznam ovládačov.
- **6.** Kliknite na položku ovládače.
- **7.** Kliknite na kartu **Systémové požiadavky** a následne overte, či váš systém spĺňa minimálne požiadavky programu.
- **8.** Kliknite na možnosť **Prevziať** a postupujte podľa pokynov na obrazovke na prevzatie softvéru.

### <span id="page-24-0"></span>**Použitie ponuky On-Screen Display (OSD) – zobrazenie ponuky na obrazovke**

Na nastavenie obrazu na obrazovke podľa svojich predvolieb použite ponuku na obrazovke. Pomocou tlačidiel na prednom paneli monitora môžete otvoriť ponuku na obrazovke a urobiť v nej nastavenia.

Ak chcete prejsť k nastaveniam v ponuke na obrazovke a urobiť úpravy, postupujte takto:

- **1.** Ak monitor ešte nie je pripravený, stlačením tlačidla Power (Napájanie) zapnite monitor.
- **2.** Stlačením tlačidla **Ponuka** otvoríte ponuku na obrazovke.
- **3.** Pomocou tlačidiel ponuky môžete prechádzať, vyberať a upravovať voľby v ponuke. Možnosti sa menia v závislosti od ponuky alebo podponuky, ktorá je aktívna.

Nasledujúca tabuľka uvádza voľby ponuky v hlavnej ponuke.

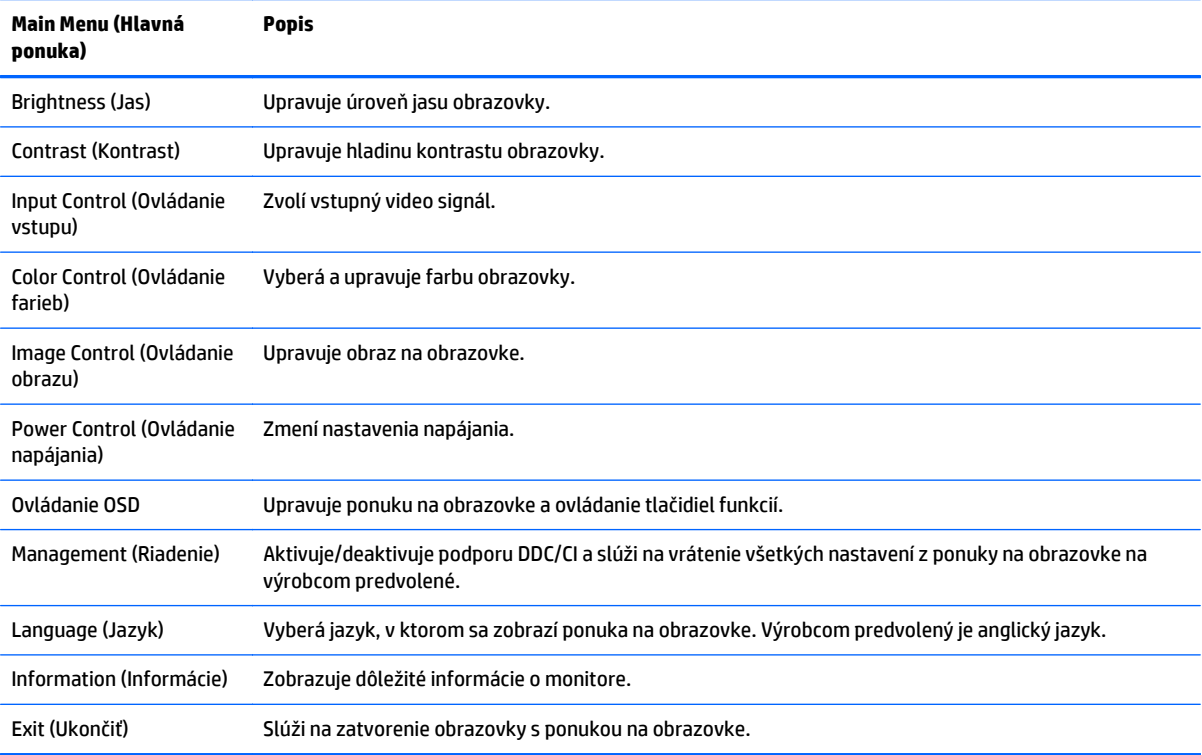

## <span id="page-25-0"></span>**Používanie režimu Auto-Sleep (Automatický spánok)**

Obrazovka podporuje možnosť OSD (On-Screen Display) s názvom **Auto-Sleep Mode** (Režim Auto-Sleep), ktorý umožňuje povoliť alebo zakázať stav zníženého napájania pre displej. Keď je povolený režim Auto-Sleep (povolený v predvolenom nastavení), monitor prejde do stavu zníženého napájania, keď hostiteľský počítač ukáže režim nízkej spotreby energie (chýbajúci vodorovný alebo zvislý synchronizačný signál).

Po prechode do tohto režimu spánku pri zníženom stave napájania bude obrazovka monitora prázdna, podsvietenie sa vypne a indikátor LED napájania sa zmení na jantárovo. Monitor v tomto stave zníženého napájania využíva menej ako 0,5 W napájania. Monitor sa prebudí z režimu spánku, keď hostiteľský počítač odošle aktívny signál do monitora (napríklad, ak ste aktivovať myš alebo klávesnicu).

Režim Auto-Sleep môžete deaktivovať v ponuke na obrazovke. Stlačením jedného z piatich tlačidiel na prednom ráme aktivujte tlačidlá a potom stlačte tlačidlo **Menu** (Ponuka), čím otvoríte ponuku na obrazovke (OSD). V ponuke na obrazovke vyberte možnosť **Power Control** (Ovládanie napájania) > **Auto-Sleep Mode** (Režim Auto-Sleep) > **Off** (Vypnúť).

# <span id="page-26-0"></span>**A Technické údaje**

**POZNÁMKA:** Všetky technické údaje predstavujú typické špecifikácie, ktoré poskytli výrobcovia súčastí HP. Skutočný výkon sa môže líšiť.

### **Technické údaje pre model 49,6 cm/19,53 palca**

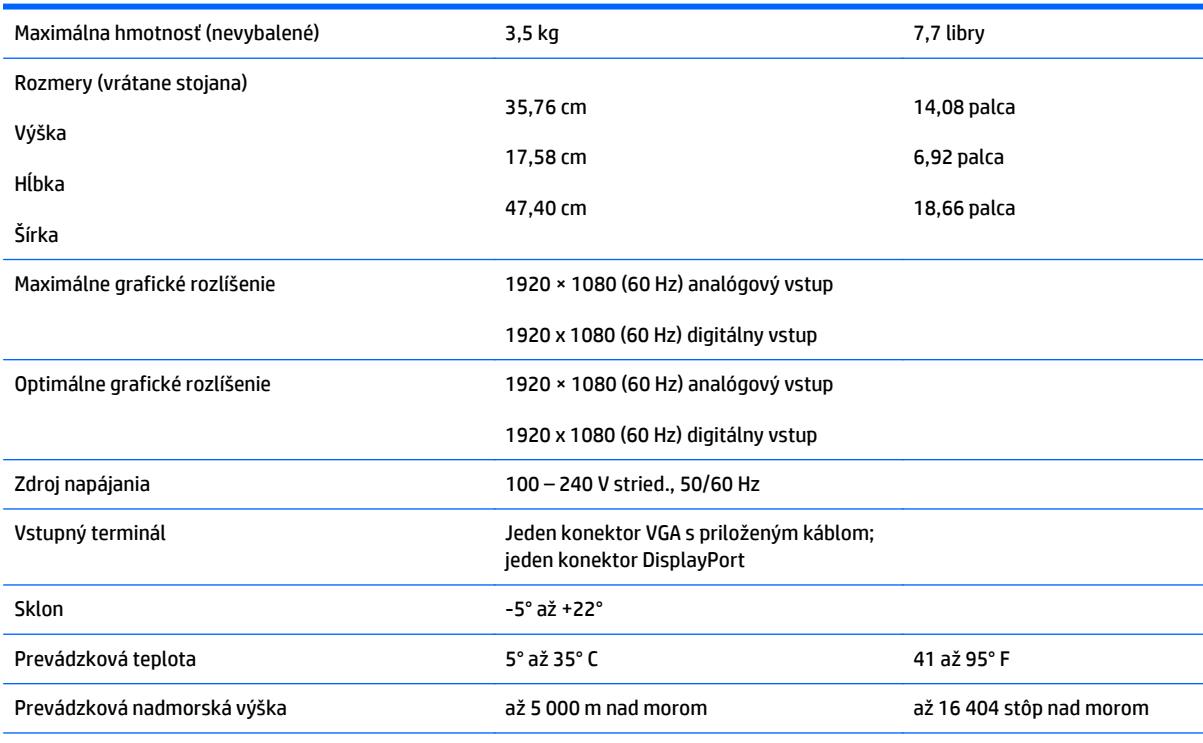

POZNÁMKA: Ak potrebujete ďalšie informácie, prejdite na lokalitu [http://www.hp.com/go/productbulletin,](http://www.hp.com/go/productbulletin) nájdite svoj konkrétny model obrazovky a pozrite Stručné technické údaje k danej obrazovke.

# <span id="page-27-0"></span>**Technické údaje pre model 58,4 cm (23 palcov)**

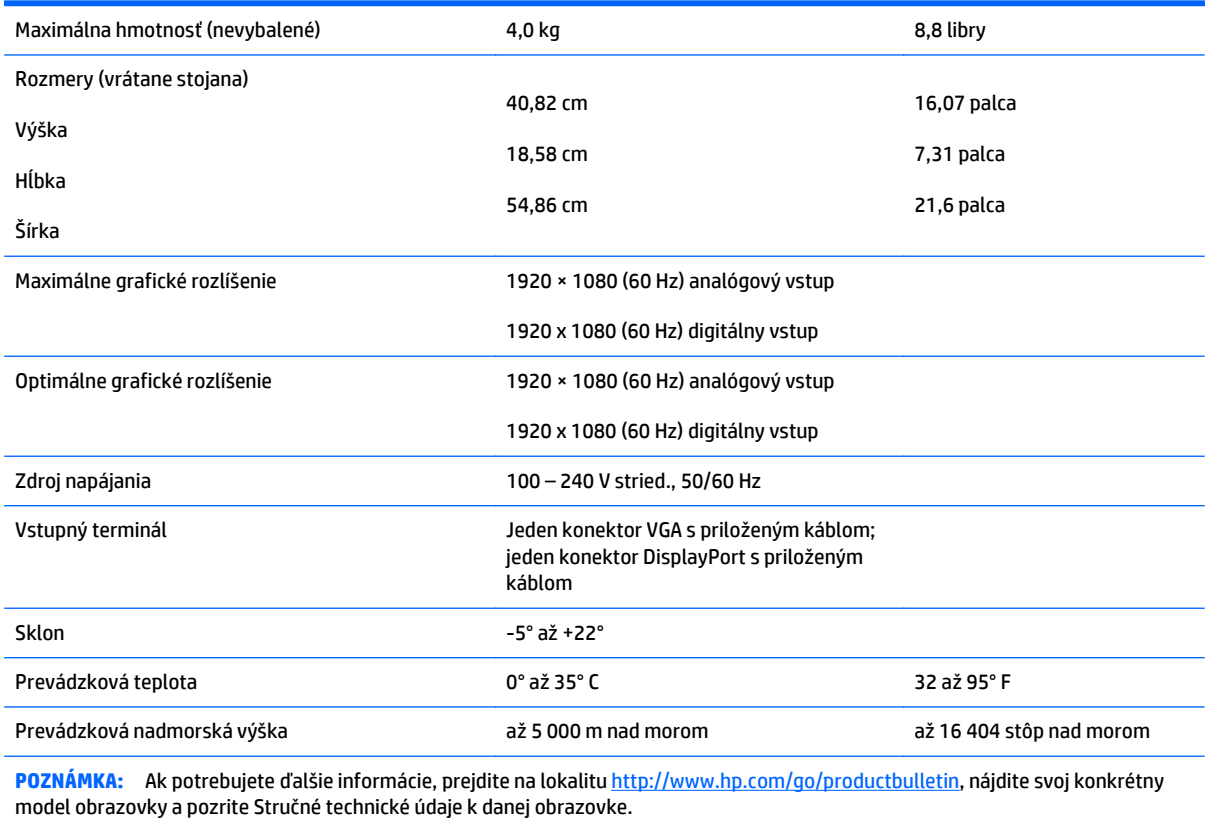

# <span id="page-28-0"></span>**Technické údaje pre model 60,47 cm/23,8 palca**

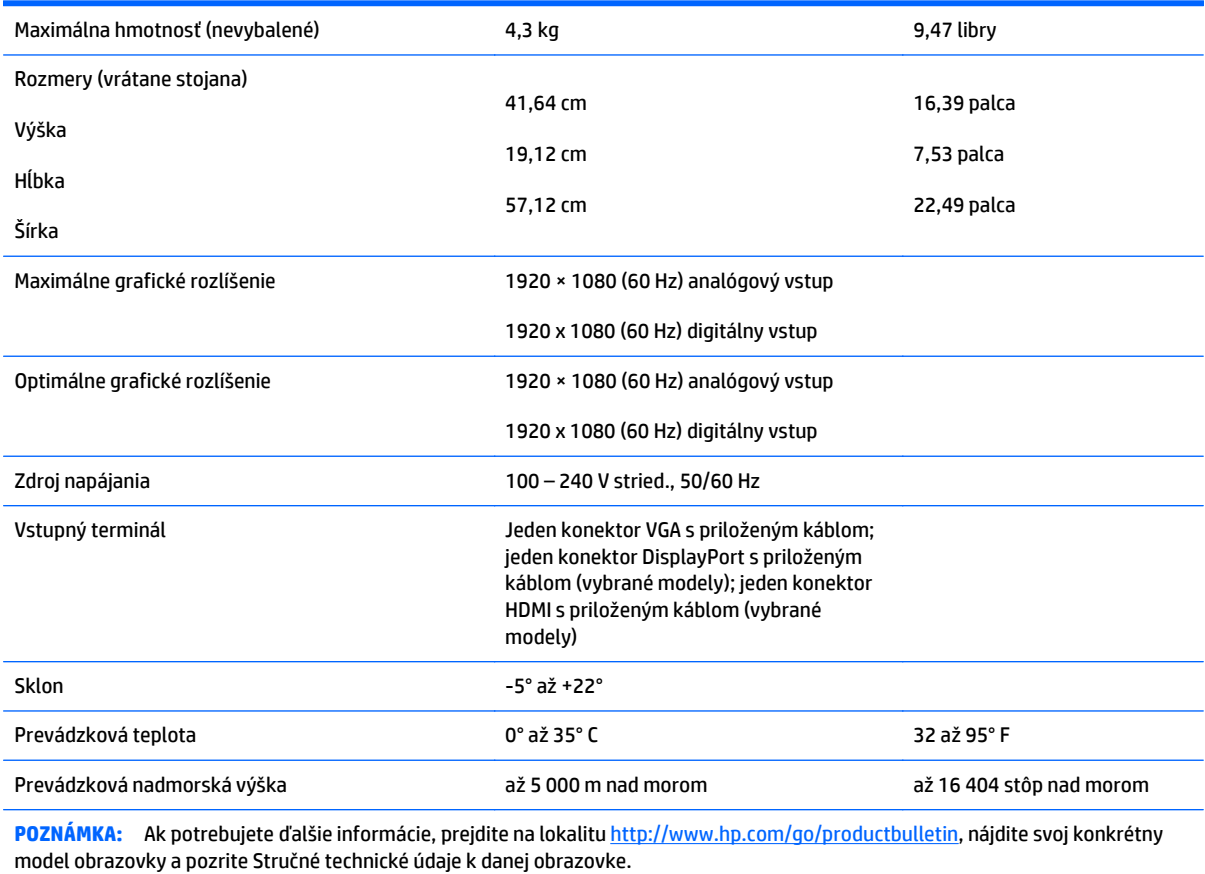

# <span id="page-29-0"></span>**Technické údaje pre model 61 cm (24 palcov)**

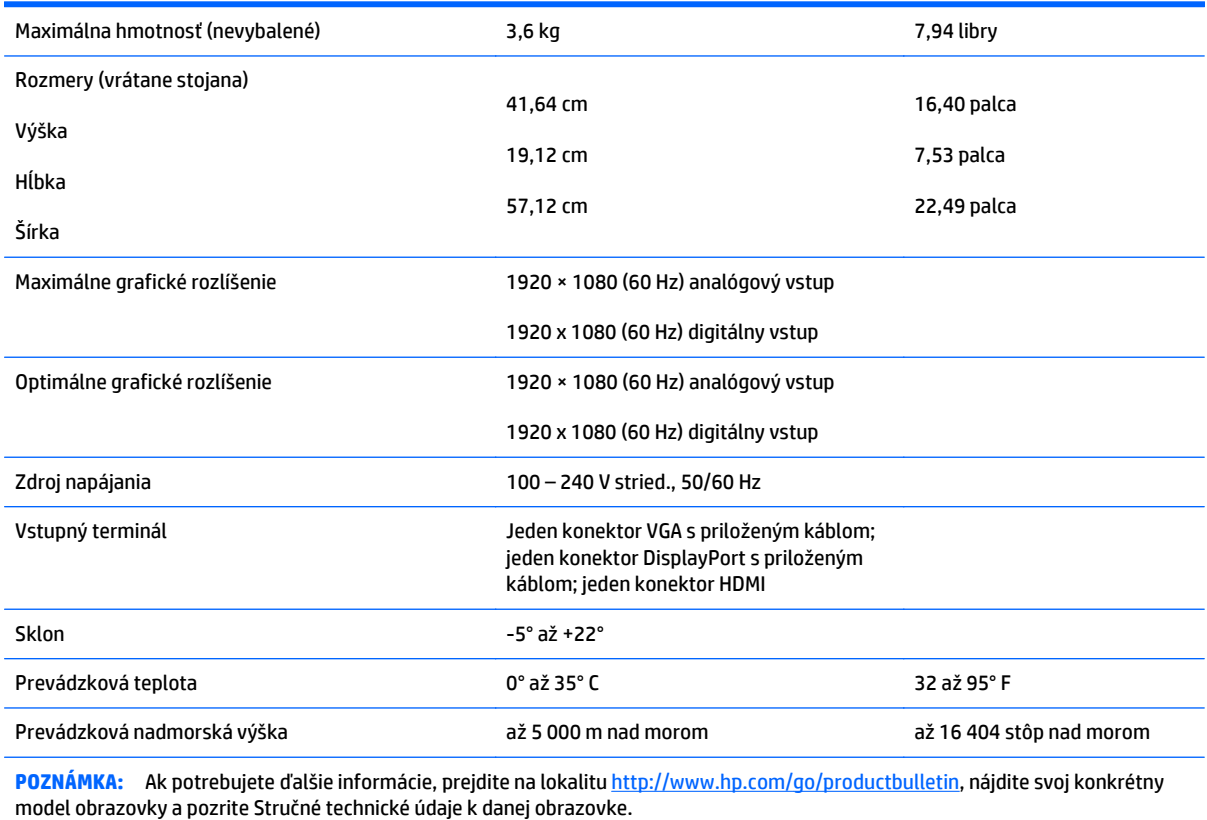

## <span id="page-30-0"></span>**Prednastavené rozlíšenia obrazovky**

Rozlíšenia obrazovky uvedené nižšie sú najviac používané režimy a sú nastavené ako predvolené nastavenia od výrobcu. Monitor automaticky rozpozná tieto predvolené režimy, ktoré sa zobrazia v správnej veľkosti a v strede obrazovky.

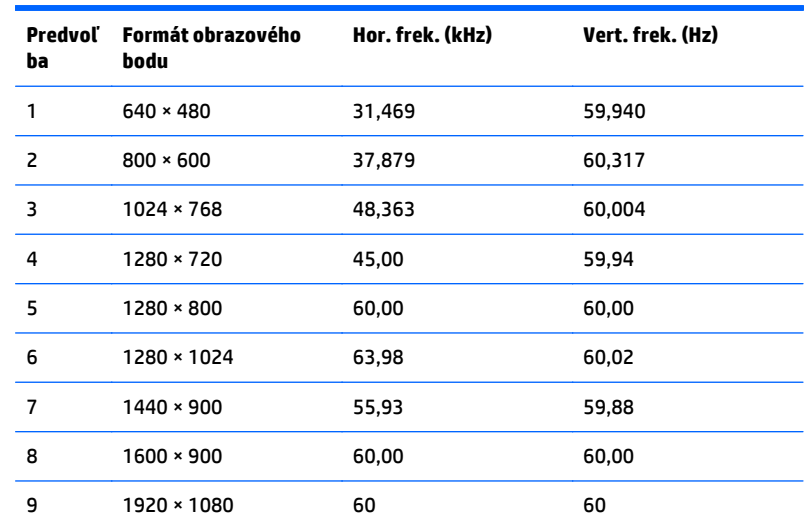

#### **Predvolené režimy pre modely 49,6 cm (19,53 palca)**

#### **Predvolené režimy pre modely 58,4 cm (23 palcov)**

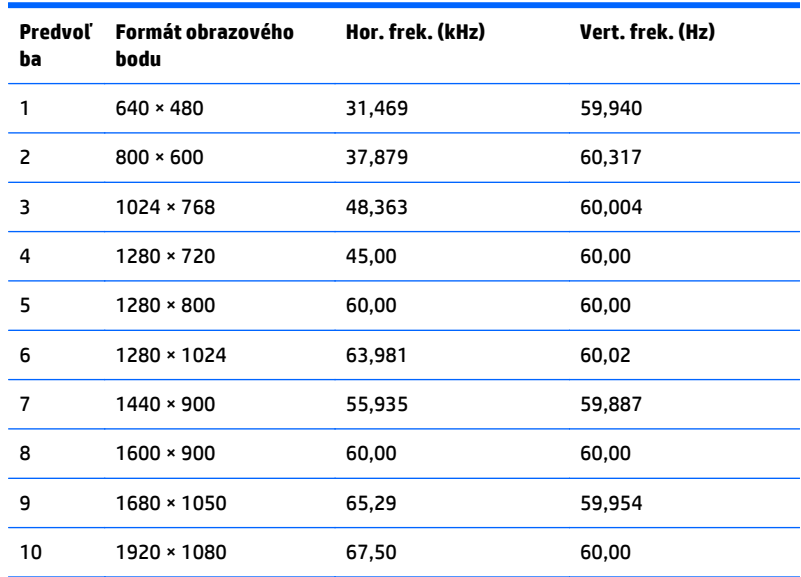

#### <span id="page-31-0"></span>**Predvolené režimy pre modely 60,47 cm (23,8 palca)**

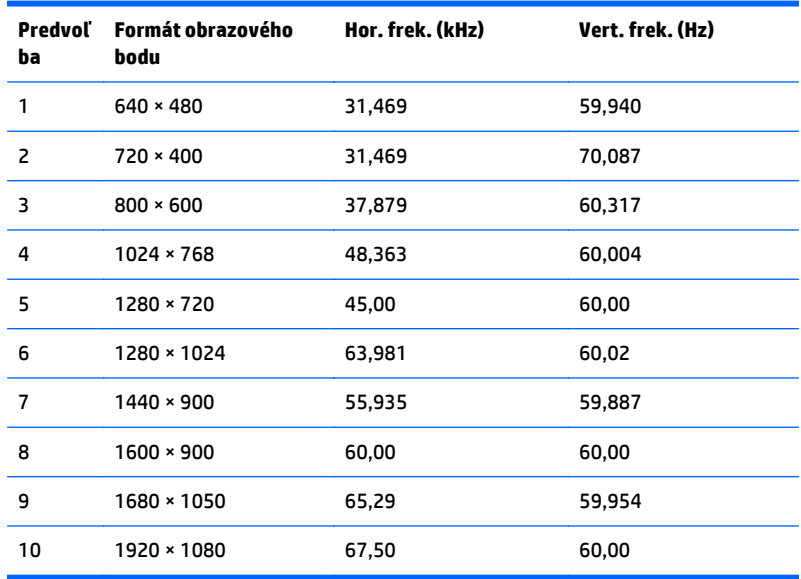

#### **Predvolené režimy pre modely 61 cm (24 palcov)**

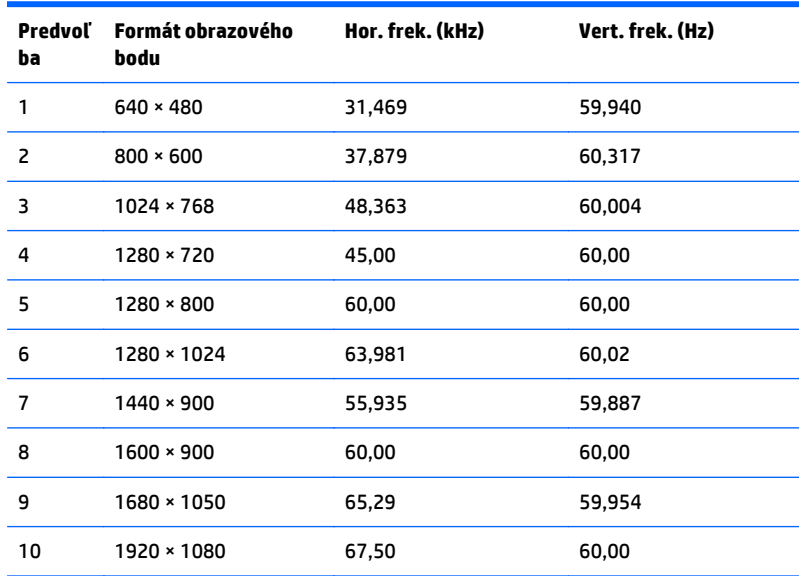

## **Aktivovanie používateľských režimov**

Riadiaca jednotka videa môže v niektorých prípadoch aktivovať režim, ktorý nie je prednastavený:

- Ak nepoužívate štandardný grafický adaptér.
- Ak nepoužívate režim prednastavený od výrobcu.

Ak k tomu dôjde, možno budete musieť prestaviť parametre obrazovky monitora pomocou ponuky na obrazovke. Vaše zmeny je možné vykonať na jednom alebo všetkých z týchto režimov ako aj uložených v pamäti. Monitor automaticky ukladá nové nastavenia, potom rozoznáva nový režim tak, ako je to v prípade predvoleného režimu. Okrem predvolených režimov od výrobcu existuje aspoň 10 používateľských režimov, ktoré je možné vytvoriť a uložiť.

## <span id="page-32-0"></span>**Funkcia šetriča energie**

Monitory podporujú stav zníženého napájania. Do tohto zníženého stavu napájania sa prejde, keď monitor rozpozná neprítomnosť buď horizontálneho alebo vertikálneho synchronizačného signálu. Po zistení neprítomnosti týchto signálov bude obrazovka monitora prázdna, podsvietenie sa vypne a indikátor napájania sa zmení na jantárovo. Keď je monitor v stave zníženého napájania, monitor bude využívať 5 Wattov napájania. Pred návratom monitora do svojho normálneho prevádzkového režimu je krátka zahrievacia doba.

Pozrite si návod počítača, kde nájdete pokyny na nastavenie funkcií šetrenia energie (niekedy sa nazývajú funkcie riadenia spotreby energie).

**POZNÁMKA:** Vyššie uvedená funkcia šetrenia energie pracuje len v prípade, že monitor je pripojený k počítaču, ktorý tieto funkcie obsahuje.

Výberom nastavení v pomôcke monitora Šetrič energie môžete takisto naprogramovať monitor, aby prešiel do stavu zníženého napájania vo vopred určenom čase. Keď pomôcka monitora Šetrič energie spôsobí prechod monitora do stavu zníženého napájania, indikátor napájania bude blikať na jantárovo.

# <span id="page-33-0"></span>**B Podpora a riešenie problémov**

# **Riešenie bežných problémov**

Nasledujúca tabuľka uvádza možné problémy, možnú príčinu každého z nich a odporúčané riešenia.

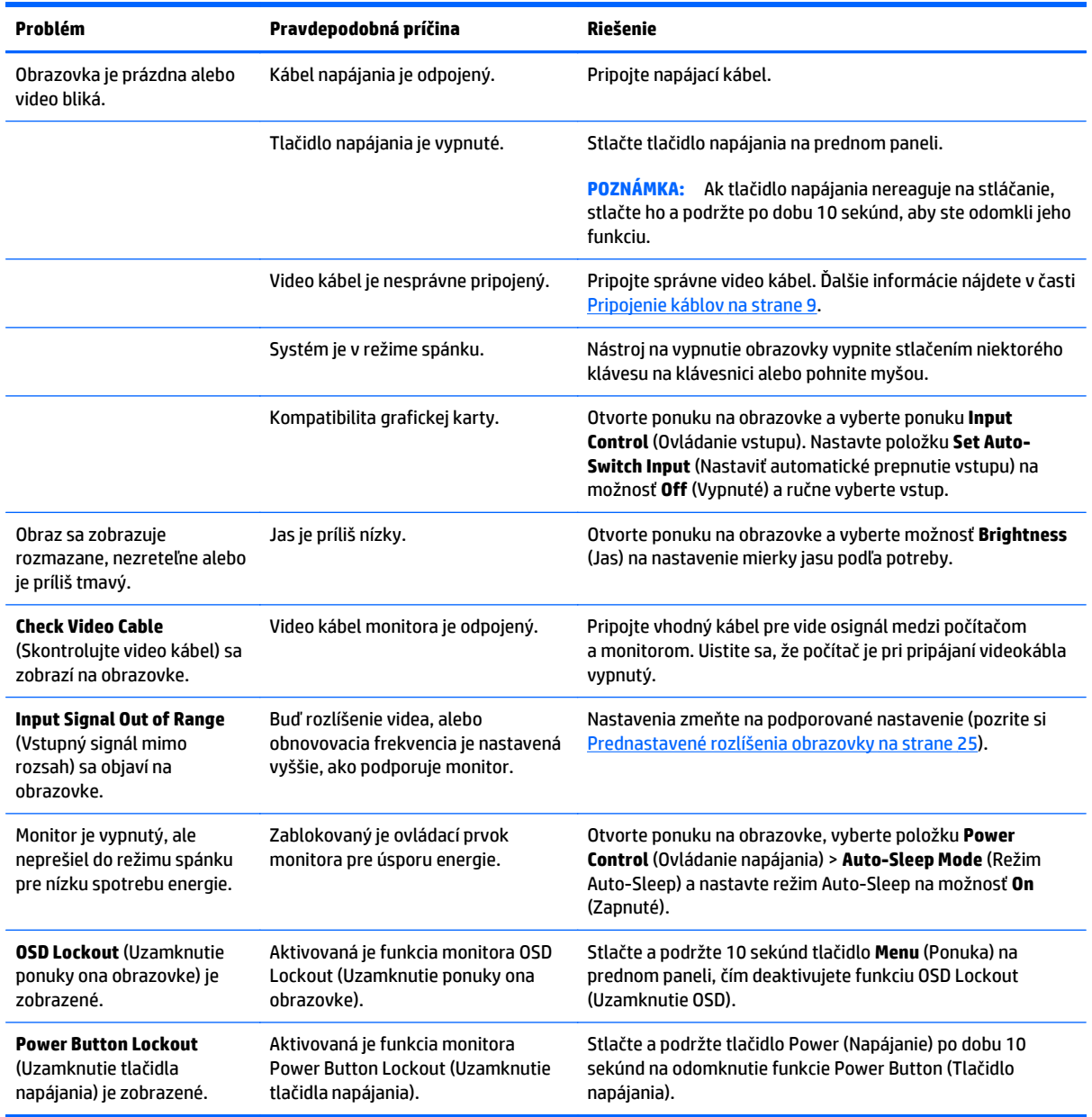

### <span id="page-34-0"></span>**Používanie funkcie automatického nastavenia (analógový vstup)**

Keď pri úvodnom nastavovaní monitora vykonáte obnovenie nastavenia od výrobcu počítača alebo kedykoľvek zmeníte rozlíšenie monitora, funkcia Auto-Adjustment sa automaticky použije a pokúsi sa optimalizovať obrazovku.

Výkon obrazovky môžete kedykoľvek optimalizovať tiež pre vstup VGA (analógový) pomocou tlačidla Auto (Automaticky) na monitore (názov príslušného tlačidla si pozrite v používateľskej príručke dodanej k vášmu modelu) a softvérovej pomôcky na automatickú úpravu šablóny na dodanom disku (len vybrané modely).

Tento postup nepoužívajte, ak sa vo vašom monitore používa iný vstup ako VGA. Ak sa vo vašom monitore používa vstup VGA, týmto postupom môže upraviť nasledovnú kvalitu obrazu:

- Rozmazané alebo nejasné zaostrenie
- Zobrazovanie "duchov", pruhy alebo efekty tieňov
- Slabé vodorovné pruhy
- Tenké zvislé pohybujúce sa čiary
- Obraz mimo stred

Používanie funkcie-automatickej úpravy:

- **1.** Pred upravovaním necháte monitor zohriať po dobu 20 minút.
- **2.** Na prednom paneli monitora stlačte tlačidlo Auto (Automaticky).
	- Taktiež môžete stlačiť tlačidlo Menu (Ponuka) a následne zvoľte položky **Image Control > Auto-Adjustment** (Ovládanie obrazu > Automatické nastavenie) v hlavnej ponuke na obrazovke.
	- Ak nie je výsledok uspokojivý, pokračujte v postupe.
- **3.** Vložte disk do diskovej mechaniky. Zobrazí sa ponuka disku.
- **4.** Vyberte možnosť **Open Auto-Adjustment Software** (Otvoriť softvér automatickej úpravy). Zobrazí sa skúšobný obraz na nastavenia.
- **5.** Stlačte tlačidlo Auto (Automaticky) na prednom paneli monitora pre vytvorenie stabilného a centrovaného obrazu.
- **6.** Skúšobný obraz zatvorte stlačením klávesu ESC alebo akéhokoľvek iného klávesu.

<span id="page-35-0"></span>

**POZNÁMKA:** Nástroj Automatická úprava skúšobného obrazu sa dá prevziať z lokality [http://www.hp.com/](http://www.hp.com/support) [support](http://www.hp.com/support).

## **Optimalizuje výkonnosť zobrazenia (analógový vstup)**

Dva ovládacie prvky v ponuke zobrazenej na obrazovke sa môžu upraviť pre zlepšenie analógového obrazu: Taktovanie a fáza (dostupné v hlavnej ponuke).

**POZNÁMKA:** Ovládacie prvky taktovania a fázy sa môžu upravovať len vtedy, keď sa používa analógový vstup (VGA). Tieto ovládacie prvky na nedajú upravovať pre digitálne vstupy.

Najskôr sa musí správne nastaviť taktovanie, pretože nastavenia taktovacej fázy závisia od nastavenia hlavných hodín. Tieto ovládacie prvky použite len vtedy, ak automatická úprava neposkytne uspokojivý obraz.

- **Clock** (Taktovanie) Zvyšuje alebo znižuje hodnotu pre minimalizáciu zvislých pruhov a čiar, viditeľných na pozadí obrazovky.
- **Phase** (Fáza) Zvyšuje alebo znižuje hodnotu pre minimalizovanie mihotania a rozmazania obrazu.

**POZNÁMKA:** Pomocou týchto ovládacích prvkov dosiahnete najlepšie výsledky, keď budete používať softvérový nástroj na automatickú úpravu šablóny, ktorý je na disku.

Ak sa pri úprave hodnôt taktovania a fázy obraz monitora pokriví, pokračujte s úpravou hodnôt dovtedy, kým zakrivenie nezmizne. Ak chcete obnoviť nastavenia z výroby, zvoľte **Yes** (Áno) v ponuke **Factory Reset** (Resetovanie z výroby), ktoré je zobrazené na obrazovke.

Odstránenie zvislých čiar (Hodiny):

- **1.** Na prednom paneli monitora stlačte tlačidlo Menu (Ponuka) na otvorenie ponuky OSD, a potom vyberte **Image Control** (Ovládanie obrazu) > **Clock** (Taktovanie).
- **2.** Zvislé čiary odstráňte stlačením tlačidla + (Plus) alebo (Mínus) na prednom paneli monitora. Tlačidlá stláčajte pomaly, aby ste neminuli bod optimálneho nastavenia.

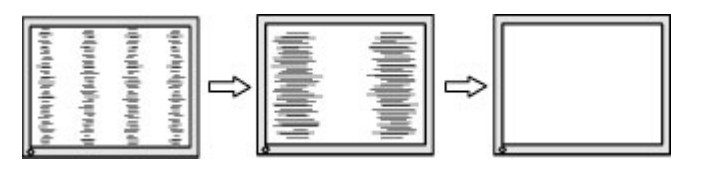

**3.** Ak sa na obrazovke objaví po nastavení taktovania mihotanie alebo čiary, pokračujte v úprave fázy.

<span id="page-36-0"></span>Odstránenie mihotania alebo rozmazania (fáza):

- **1.** Na prednom paneli monitora stlačte tlačidlo Menu (Ponuka) na otvorenie ponuky na obrazovke a potom vyberte **Image Control** (Ovládanie obrazu) > **Phase** (Fáza).
- **2.** Kmitanie alebo rozmazanie odstráňte stlačením tlačidla + (Plus) alebo (Mínus) na prednom paneli monitora. Kmitanie alebo rozmazanie sa nemusí odstrániť v závislosti od vášho počítača alebo nainštalovaného ovládača grafickej karty.

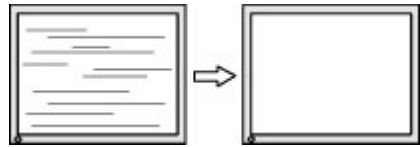

Oprava polohy obrazu na obrazovke (vodorovná alebo zvislá poloha):

- **1.** Na prednom paneli monitora stlačte tlačidlo Menu pre otvorenie ponuky OSD, a potom vyberte buď **Image Control** (Ovládanie obrazu) > **Horizontal Position** (Vodorovná poloha) alebo **Vertical Position** (Zvislá poloha).
- **2.** Polohu obrazu v oblasti zobrazenia na monitore upravte stlačením tlačidla + (Plus) alebo (Mínus) na prednom paneli monitora. Vodorovná poloha obraz posúva doľava alebo doprava; Zvislá poloha obraz posúva hore alebo dolu.

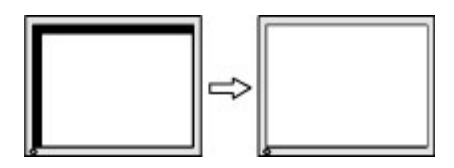

### **Button lockouts (Uzamknutia tlačidiel)**

Podržaním tlačidla Power (Napájanie) alebo tlačidla **Menu** (Ponuka) po dobu 10 sekúnd zablokujete funkciu daného tlačidla. Funkcie môžete obnoviť opätovným podržaním tlačidla po dobu desiatich sekúnd. Táto funkcia je dostupná len vtedy, ak je obrazovka zapnutá a zobrazuje aktívny signál a ponuka na obrazovke nie je aktívna.

#### **Podpora produktu**

Ak potrebujete ďalšie informácie o používaní monitora, prejdite na lokalitu <http://www.hp.com/support>. Vyberte svoju krajinu alebo región, vyberte možnosť **Troubleshooting** (Riešenie problémov) a potom zadajte svoj model do okna vyhľadávania a kliknite na tlačidlo **Go** (Prejsť).

**27 POZNÁMKA:** Používateľská príručka monitora, referenčný materiál a ovládače sú dostupné na adrese <http://www.hp.com/support>.

Ak sa informácie obsiahnuté v tejto príručke nezaoberajú vašimi otázkami, môžete sa obrátiť na podporu. Podporu pre USA nájdete na lokalite [http://www.hp.com/go/contactHP.](http://www.hp.com/go/contactHP) Celosvetovú podporu nájdete na lokalite [http://welcome.hp.com/country/us/en/wwcontact\\_us.html](http://welcome.hp.com/country/us/en/wwcontact_us.html).

Tu môžete:

● Hovoriť s technikom spoločnosti HP online

<span id="page-37-0"></span>**POZNÁMKA:** Keď nie je podpora prostredníctvom rozhovoru dostupná v príslušnom jazyku, je dostupná v angličtine.

- Nájsť telefónne čísla technickej podpory
- Vyhľadať servisné centrum spoločnosti HP

## **Príprava telefonovania na Zákaznícku podporu**

Ak problém neviete vyriešiť pomocou tipov na riešenie problémov uvedených v tejto časti, možno budete musieť zavolať technickú podporu. Skôr, než budete telefonovať do servisu, pripravte si nasledujúce informácie:

- Číslo modelu monitora
- **·** Sériové číslo monitora
- Dátum nákupu na faktúre
- Podmienky, pri ktorých vznikol problém
- Prijaté hlásenia o chybách
- Konfigurácia hardvéru
- Názov a verzia hardvéru a softvéru, ktorý používate

# <span id="page-38-0"></span>**C Zjednodušenie ovládania**

Spoločnosť HP navrhuje, vyrába a predáva výrobky a služby, ktoré môže používať každý, či už samostatne alebo s príslušnými pomocnými zariadeniami.

### **Podporované pomocné technológie**

Výrobky spoločnosti HP podporujú širokú škálu pomocných technológií operačného systému a dajú sa nakonfigurovať tak, aby fungovali s ďalšími pomocnými technológiami. Použite funkciu vyhľadávania na vašom zariadení a vyhľadajte ďalšie informácie o pomocných funkciách.

**POZNÁMKA:** Ďalšie informácie o konkrétnom výrobku s pomocnou technológiou vám poskytne zákaznícka podpora pre daný výrobok.

### **Kontaktovanie podpory**

Neustále zdokonaľujeme zjednodušenie ovládania našich výrobkov a služieb a vítame odozvu od používateľov. Ak máte problém s výrobkom, prípadne nám chcete povedať niečo k funkciám zjednodušenia ovládania, ktoré vám pomohli, obráťte sa na nás na čísle (888) 259-5707, od pondelka do piatka od 14.00 do 5.00 SEČ. Ak ste nepočujúci alebo slabo počujúci, používate TRS/VRS/WebCapTel a potrebujete technickú podporu, prípadne máte otázky týkajúce sa zjednodušenia prístupu, obráťte sa na nás na čísle (877) 656-7058, od pondelka do piatka od 14.00 do 5.00 SEČ.